電子納品M-GIS位置情報の作成方法について

三重県CALS電子納品運用マニュアル (案) 平成16年10月 P25~ M-GIS空間コンテンツによる基準点 (KIJUN.mgc) ファイルの作成例

- 1. デスクトップの ※※ アイコンをクリックしてM-GISを起動する。
- 2. 起動すると下記の画面が表示される。

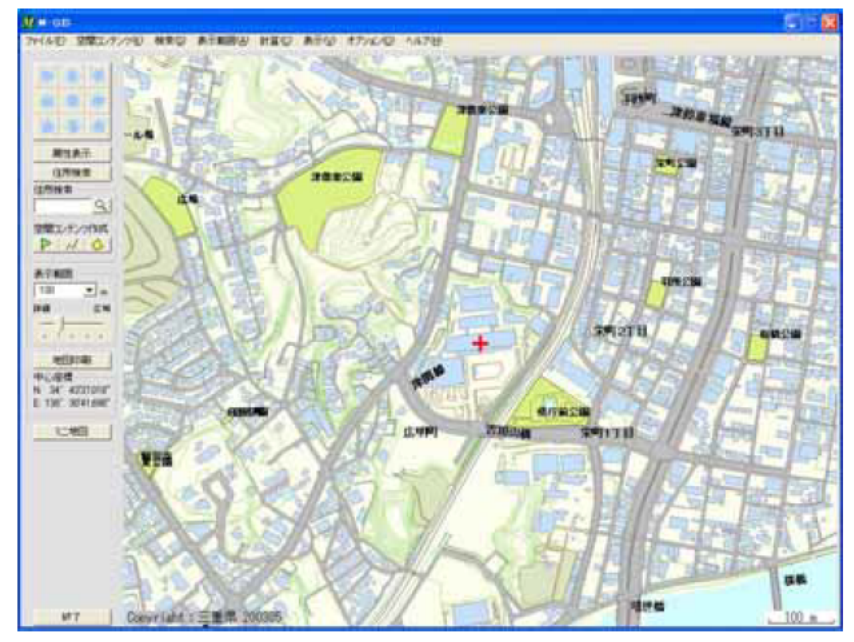

3. 空間コンテンツの作成からフラッグをクリックし、作図(点)ウインドウのプルダウ ンメニューより赤フラッグアイコンを選択する。

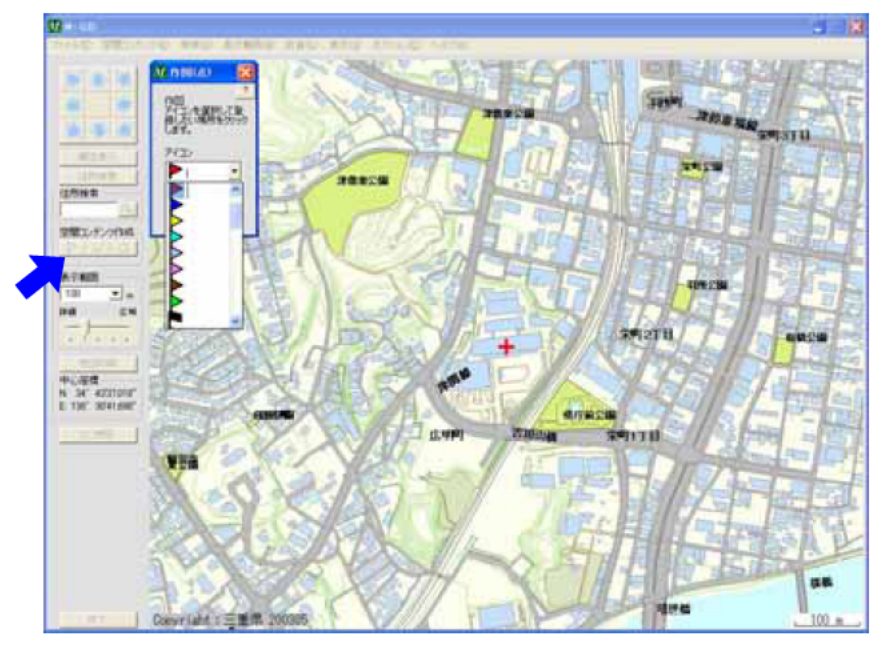

4. 登録したい場所をクリックすると下記画面が表示されるので、場所がよければ"はい" をクリックする。

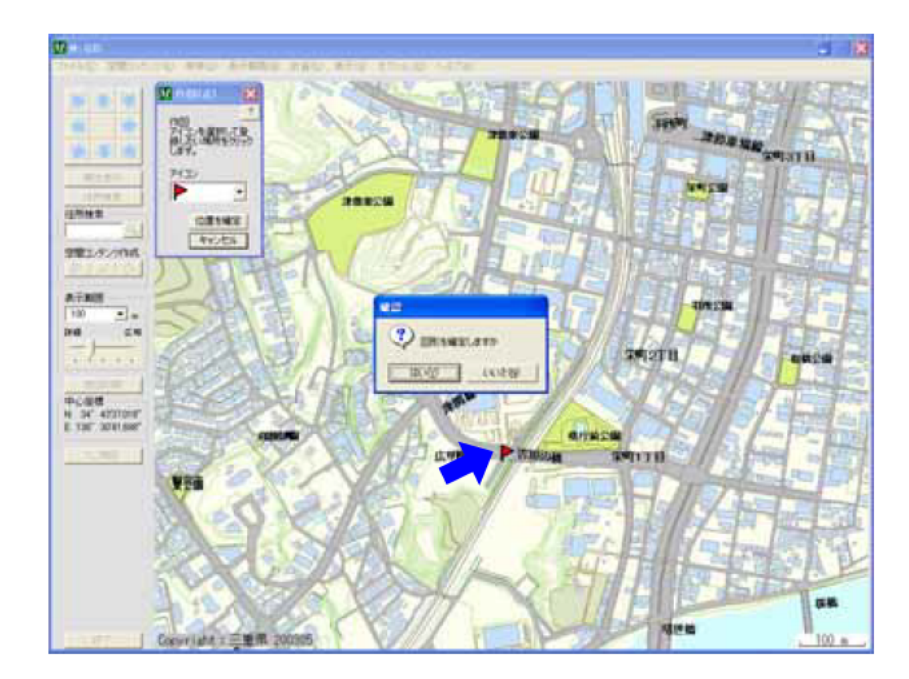

5. 下記の空間コンテンツ属性画面が表示されるので、レイヤ欄右横の新規ボタンをクリ ックして KIJUN レイヤを作成する。

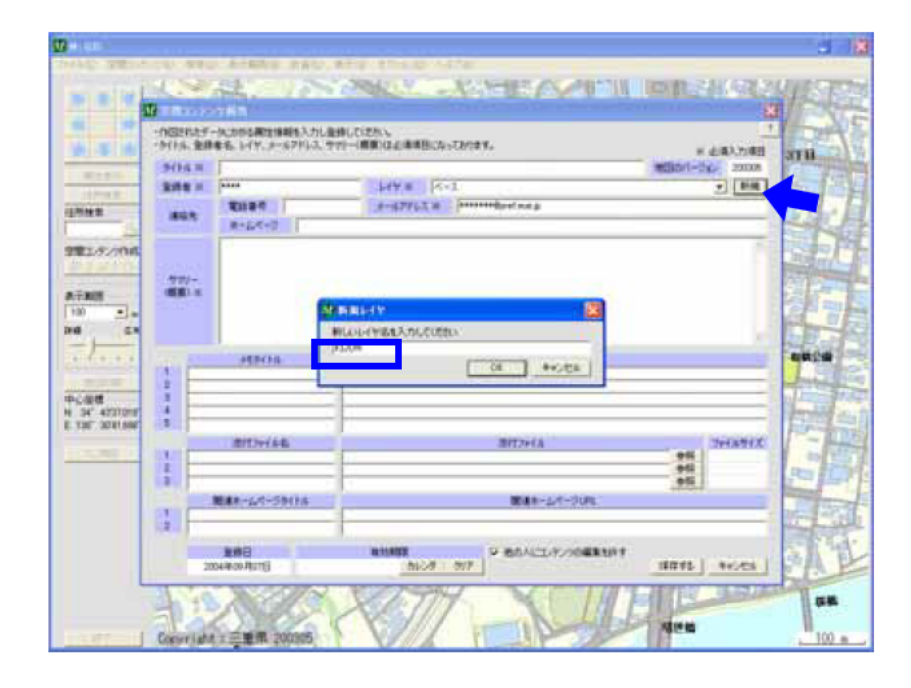

6. 属性情報(タイトルに三重県進行管理システムのコード番号、サマリーに委託名、メ モタイトルに基準点名、メモ内容に任意座標と記入する。(レイヤは KIJUN)

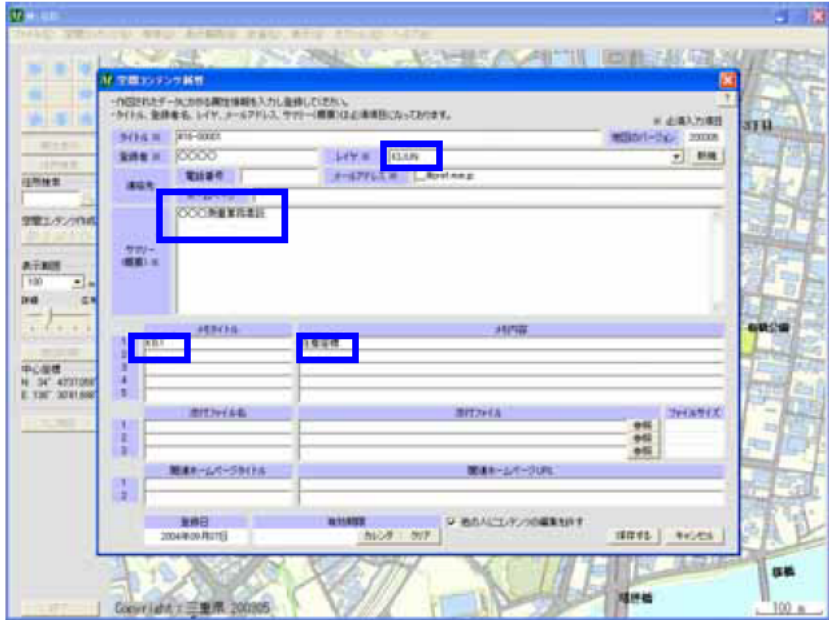

7. 入力が完了したら保存するをクリックする。

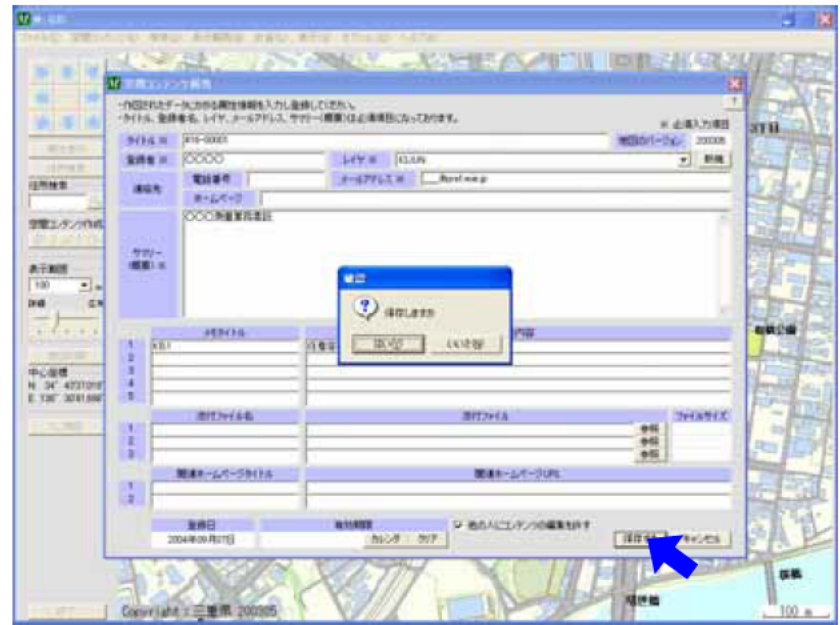

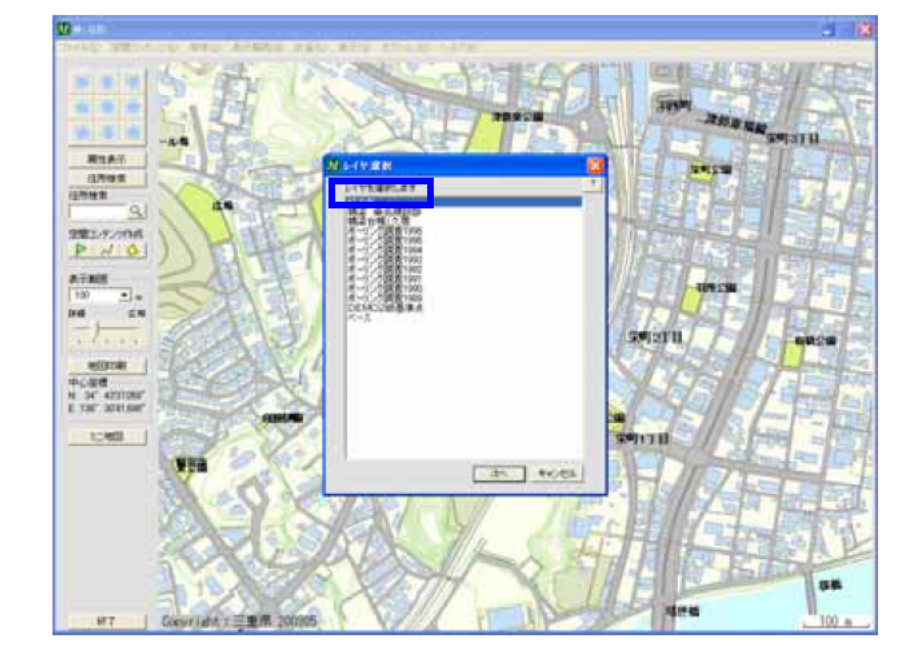

9. レイヤ選択ウインドウで" KIJUN"を選択して" 次へ"をクリックする。

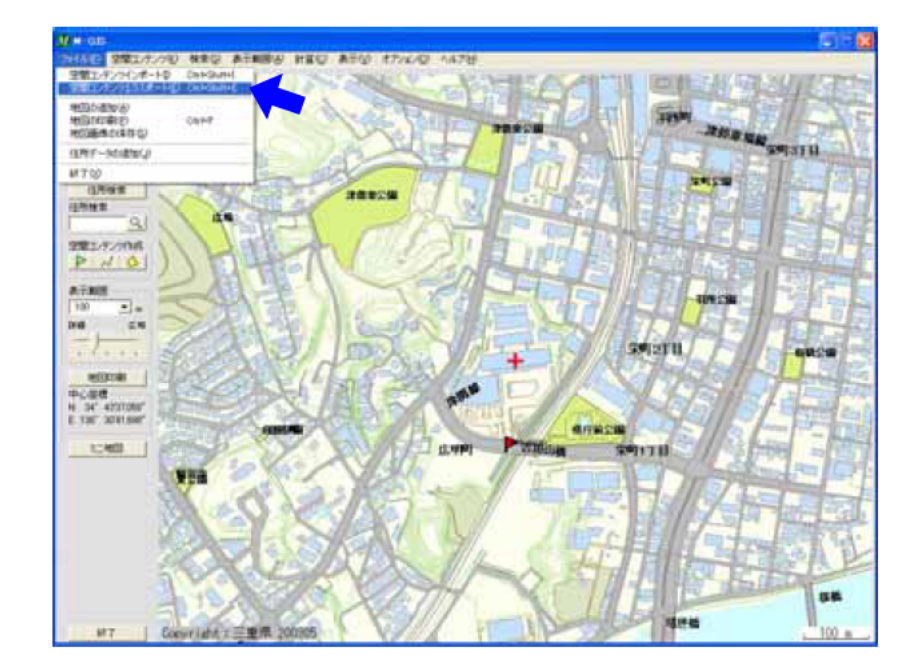

8. 次にメニューの"ファイル"の"空間コンテンツエクスポート"をクリックする。

## $\frac{1}{2}$ " KIJUN"

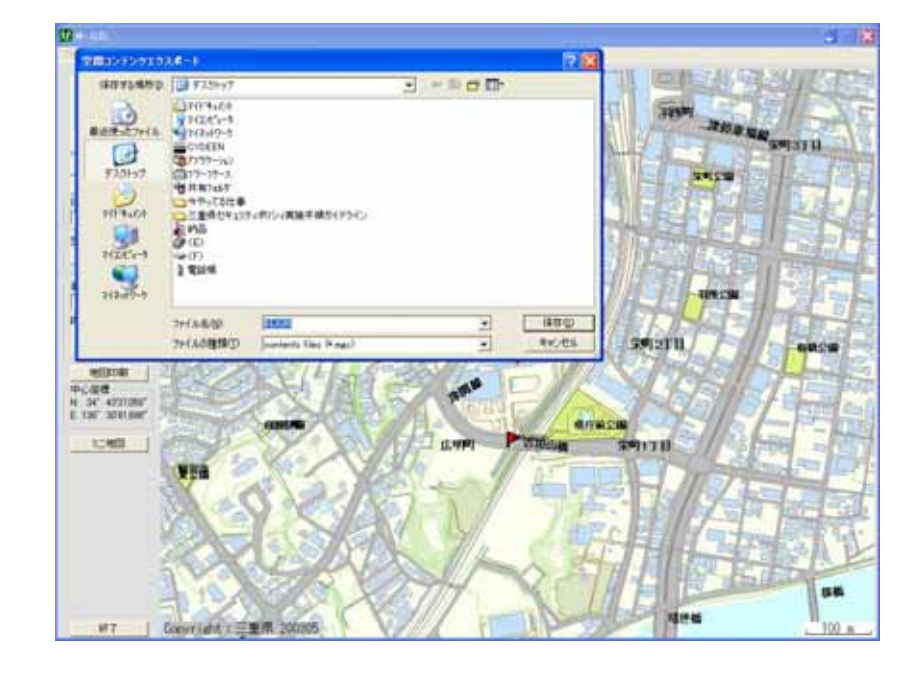

 $H = \frac{H}{r}$ 

## KIJUN01 KIJUN02 KIJUN03

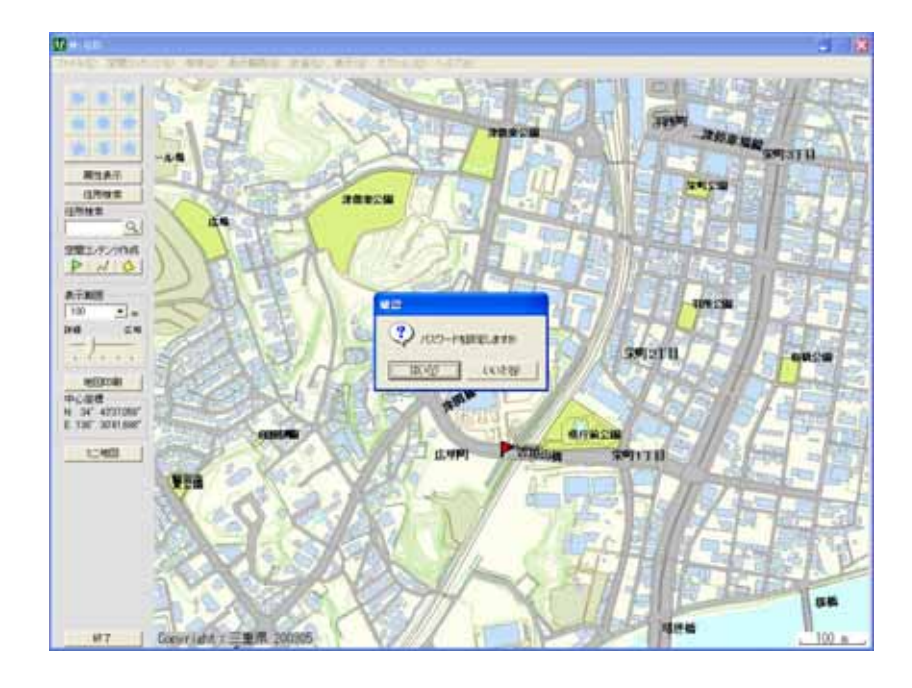

 $\overline{11}$